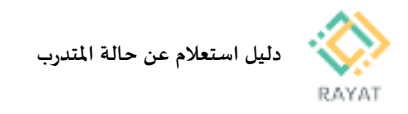

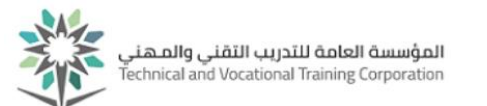

## **دليل استعالم عن حالة املتدرب**

## **1 من :1 الدخول إلى صفحة الخدمة**

## **خطوات الدخول إلى صفحة الخدمة**

- .1 بعد الدخول لخدمة استعالم عن حالة املتدرب من البوابة،ادخل رقم الهوية/ اإلقامة و الرقم التدريبي، ثم اضغط بحث
- .2 نتيجة لذلك سيتم عرض وضعك الحالي، مثال: مستمر، مطوى قيده، مؤجل..الخ.

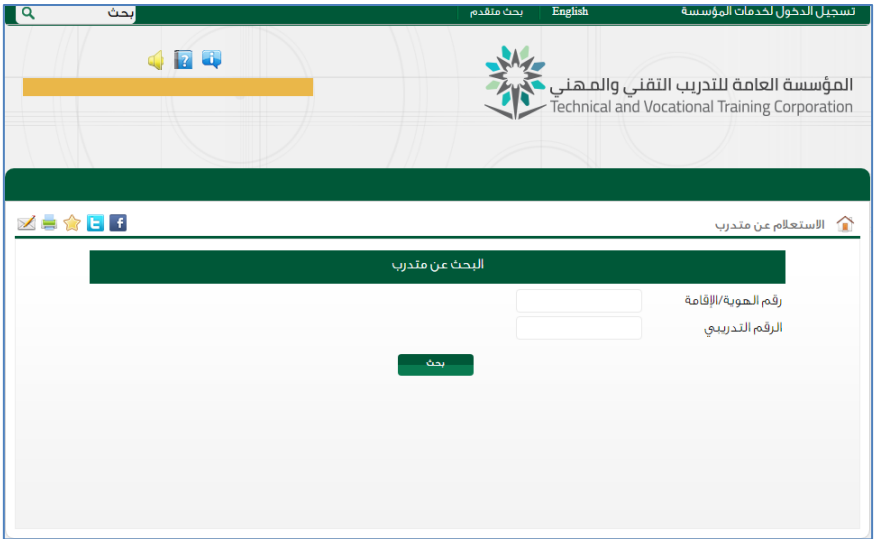